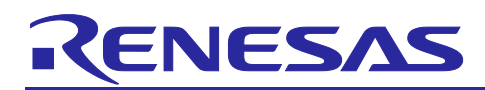

# **Renesas RA Family** RA Arm<sup>®</sup> TrustZone<sup>®</sup> Tooling Primer

# **Introduction**

This application note will introduce the user to the tools supporting Arm® TrustZone® configuration for the RA Family of microcontrollers. It is intended to be read by development engineers implementing RA TrustZone projects for the first time. It will introduce basic concepts followed by workflow and tooling functions designed to simplify and accelerate their first TrustZone development. A background knowledge of e<sup>2</sup> studio and RA device hardware is expected.

#### **Target Device**

RA Arm® Cortex®-M33 devices with TrustZone security extension.

#### **Contents**

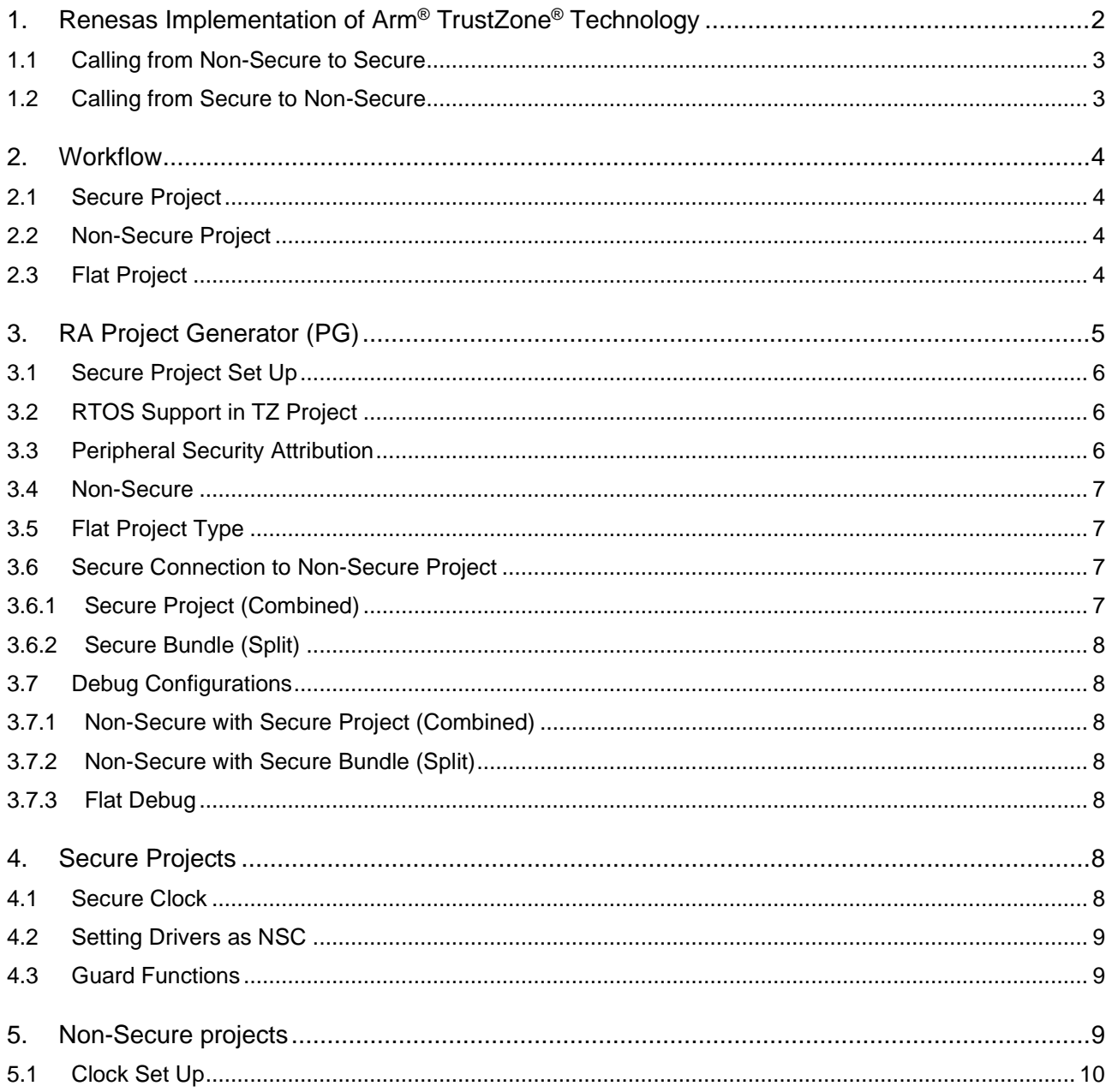

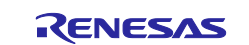

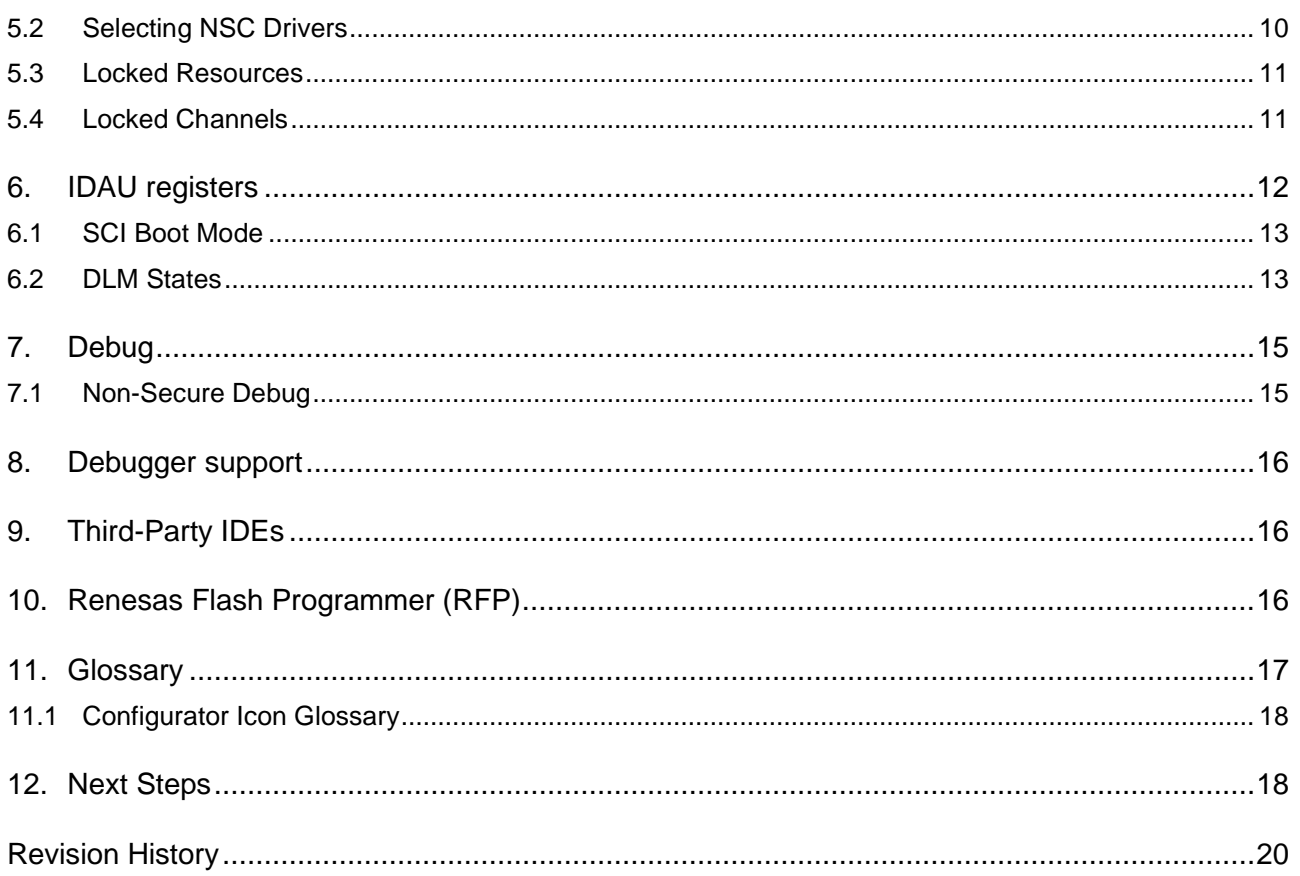

# <span id="page-1-0"></span>**1. Renesas Implementation of Arm® TrustZone® Technology**

For brevity, TrustZone will be abbreviated to TZ in this document.

The following section is supplied for reference only. For full details of TZ implementation, please refer to Arm documentation [\(https://developer.arm.com/ip-products/security-ip/trustzone\)](https://developer.arm.com/ip-products/security-ip/trustzone) or the RA6M4 device manual.

Arm TZ technology divides the MCU and therefore the application into Secure and Non-Secure partitions. Secure applications can access both Secure and Non-Secure memory and resources. Non-Secure code can access Non-Secure memory and resources as well as Secure resources through a set of so-called veneers located in the Non-Secure Callable (NSC) region. This ensures a single access point for Secure code when called from the Non-Secure partition. The MCU starts up in the Secure partition by default. The security state of the CPU can be either Secure or Non-Secure.

The MCU code flash, data flash, and SRAM are divided into Secure (S) and Non-Secure (NS) regions. Code flash and SRAM include a further region known as Non-Secure Callable (NSC). These memory security attributes are set into the non-volatile memory via SCI or USB boot mode commands when the device lifecycle is Secure Software Debug (SSD) state. The memory security attributes are loaded into the Implementation Defined Attribution Unit (IDAU) peripheral and the memory controller before application execution and cannot be updated by application code.

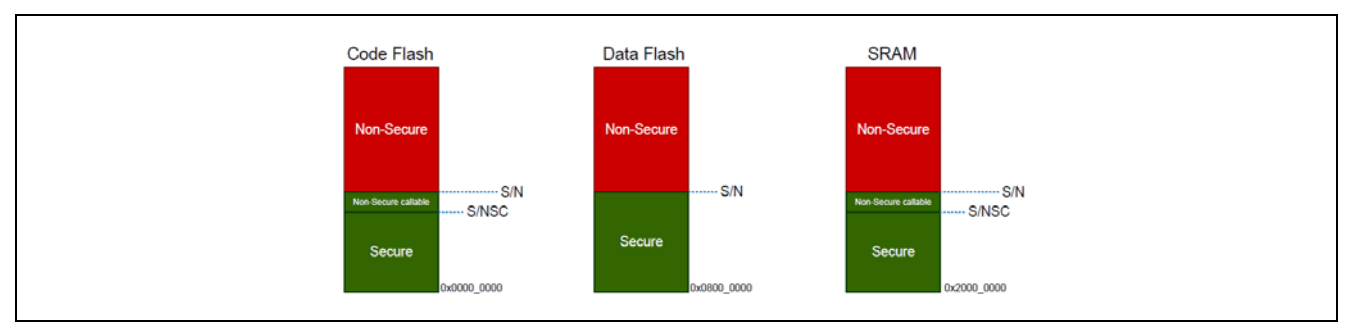

**Figure 1. Secure and Non-Secure Regions**

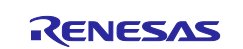

Note: All external memory accesses are considered to be Non-Secure.

Code Flash and SRAM can be divided into Secure, Non-Secure, and Non-Secure Callable. All secure memory accesses from the Non-Secure region MUST go through the Non-Secure Callable gateway and target a specific Secure Gateway (SG) assembler instruction. This forces access to Secure APIs at a fixed location and prevents calls to sub-functions and so on. Failing to target an SG instruction will generate a TZ exception.

TZ enabled compilers will manage generation of the NSC veneer automatically using CMSE extensions.

#### <span id="page-2-0"></span>**1.1 Calling from Non-Secure to Secure**

A new instruction SG (Secure Gateway) has been added to the Armv8-M architecture. This MUST be the destination instruction for any branch within the Non-Secure Callable region. If an attempt is made to branch to any other instruction from the Non-Secure partition, a TZ exception will be thrown.

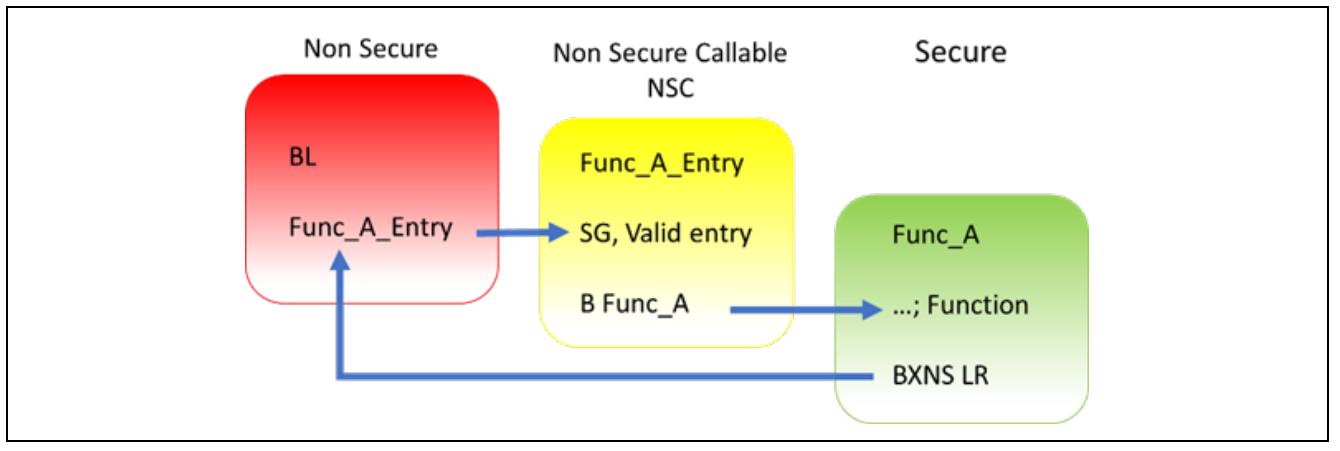

**Figure 2. Calling from Non-Secure to Secure Functions**

#### <span id="page-2-1"></span>**1.2 Calling from Secure to Non-Secure**

Secure code uses B(L)XNS instructions to make direct calls to Non-Secure functions. While this is certainly possible, it can create a security vulnerability in the application. It is also challenging for the Secure application to determine the address of the non-secure function during build phase. From the RA Tools and FSP point view, calling directly from Secure to Non-Secure via FSP API is not supported.

Preference is for the Secure code to initialise as necessary from reset, pass control to the Non-Secure partition and manage any data transfers and so forth via FSP call-backs. Security checks, for example, copying Secure data to Non-secure RAM can be performed as necessary as part of the Secure call-back. See the FSP documentation for more details.

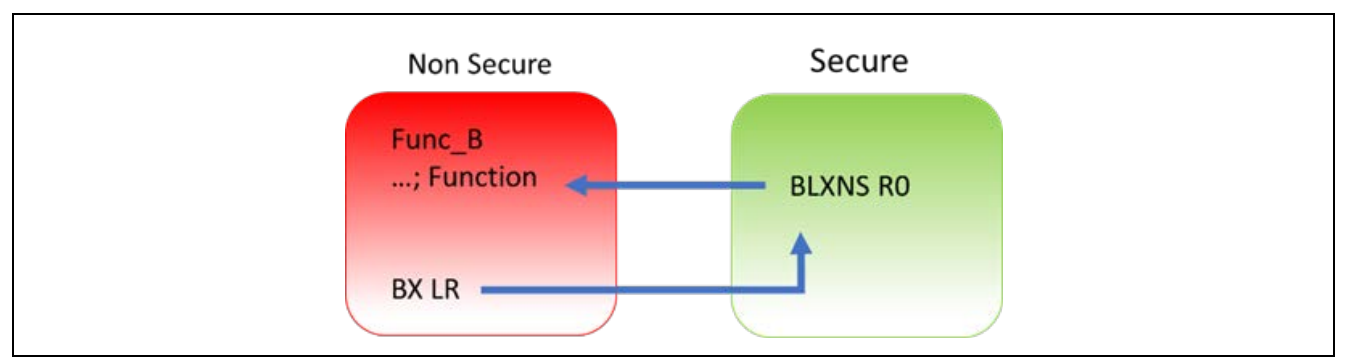

**Figure 3. Calling from Secure to Non-Secure Functions**

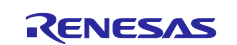

# <span id="page-3-0"></span>**2. Workflow**

Arm® TrustZone® MCU development normally consists of two projects within a workspace, Secure and Non-Secure. General project workflows are described in the following sections. The Renesas project generator also supports development with "Flat project" model with no TrustZone awareness.

# <span id="page-3-1"></span>**2.1 Secure Project**

- 1. Start a new Secure project in e<sup>2</sup> studio.
- 2. Select and configure pins and drivers/stacks that need to be initialized and used in Secure mode. This should be kept to a minimum to reduce the security attack surface.
- 3. Expose top of stacks as Non-Secure Callable (NSC) *if* they need to be accessed from Non-Secure partition. Again, this should be kept to a minimum.
- 4. Generate project content and write Secure code such as key handling and opening drives as needed.
- 5. Modify/remove any unnecessary "Guard" functions as needed to control access via NSC.
- 6. Build project.
- 7. A Non-Secure project will be needed before debugging. If necessary, prepare a "dummy" Non-Secure project or replace  $R_BSP_N$ onSecureEnter(); with while(1); in hal\_entry.c.

# <span id="page-3-2"></span>**2.2 Non-Secure Project**

- 1. Start a new Non-Secure project.
- 2. If you have access to the Secure project, choose this option. However, if you only have access to a device with pre-programmed Secure code (commonly referred to as provisioned device) choose "Secure Bundle".
- 3. Select and configure pins and drivers/stacks that need to be initialized and used in Non-Secure mode.
- 4. Note that you can add NSC drivers and stacks as needed.
- 5. Generate project content and write Non-Secure code as needed
- 6. Access NSC drivers and Stacks via Guard functions.
- 7. Build and debug project.

# <span id="page-3-3"></span>**2.3 Flat Project**

A flat project does not technically use TrustZone as the developer has made a decision to place the entire application in Secure partition from restart.

#### Notes:

- Any code placed in external memory (such as OSPI or QSPI) will be Non-Secure.
- The Ethernet EDMAC is designed to be a Non-Secure bus master so associated Ethernet RAM buffers will be placed in Non-Secure RAM. The tooling will automatically manage this.

The workflow is as follows:

- 1. Start a new Flat project.
- 2. Select and configure pins and drivers/stacks as needed.
- 3. Generate project content and write code as needed.
- 4. Build and debug project.

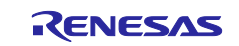

# <span id="page-4-0"></span>**3. RA Project Generator (PG)**

The RA project generators have been created to help users through setting up new TZ enabled projects. User will be prompted for project settings such as Project Type (Secure, Non-Secure, or Flat), compiler, RTOS and debugger. Care is needed when setting up a TZ project to ensure that the connection between Secure and Non-Secure partitions are managed correctly.

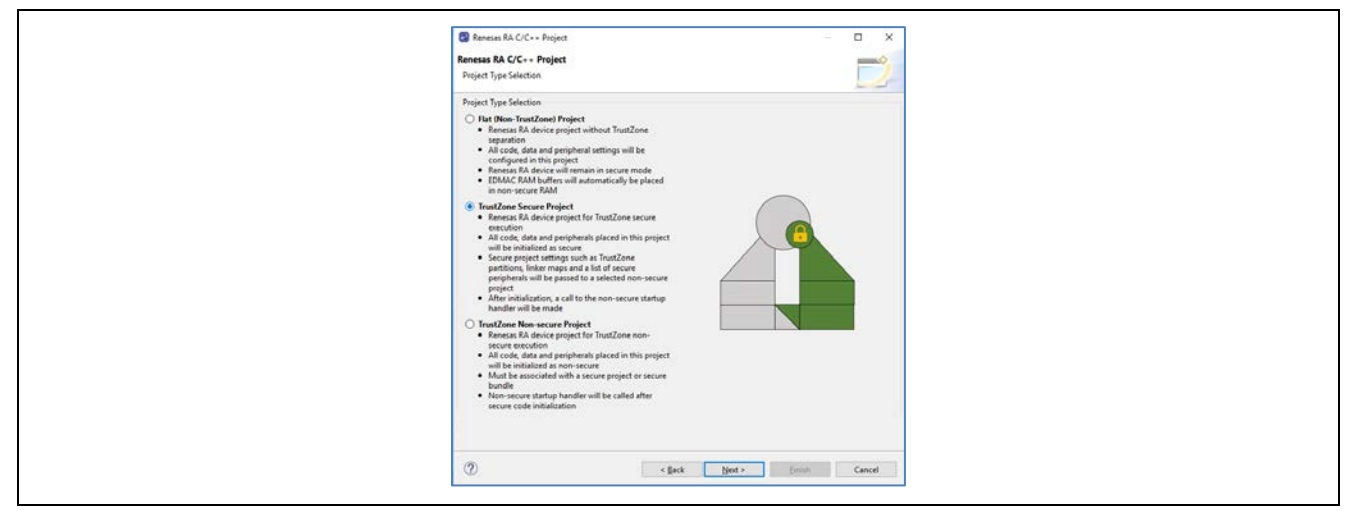

**Figure 4. Secure Project (following Arm notation as green)**

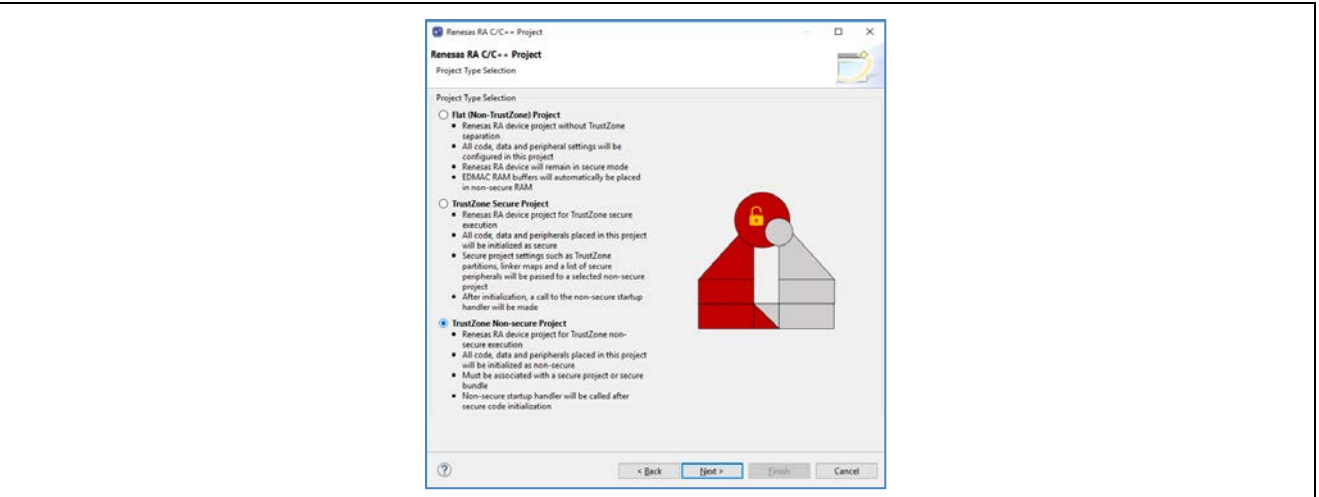

**Figure 5. Non-Secure Project (following Arm notation as red)**

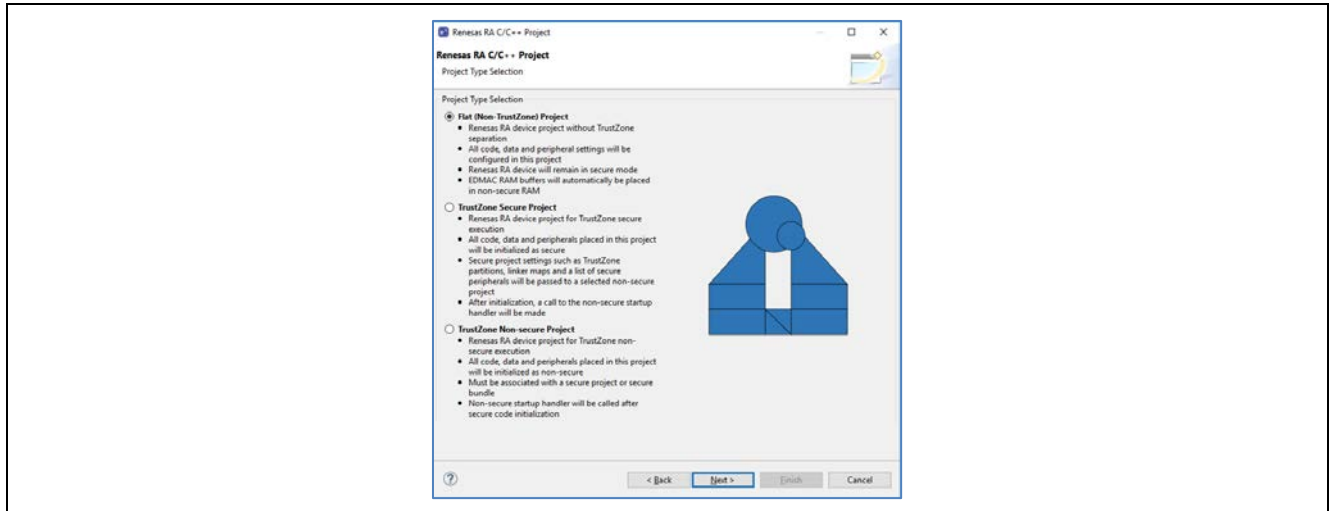

**Figure 6. Flat Project**

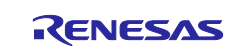

# <span id="page-5-0"></span>**3.1 Secure Project Set Up**

All code, data, and peripherals in this project will be configured as Secure using the device Peripheral Security Attribution (PSA) registers. Although it is very application specific, we recommend keeping the Secure project code as small as possible to reduce the attack surface. For example, secure key handling may be the only application code in the secure project.

Necessary values to set up the TZ memory partition (IDAU registers) will be automatically calculated after the project is built to ensure they match the code and data size, keeping the attack surface as small as possible.

Typically, ANSI C start up code (clearing of RAM, variable initialisation, etc) , clock, and secure peripheral initialisation will occur in this project.

At the end of the Secure code, a call will be made to R\_BSP\_NonSecureEnter(); to pass control to the Non-Secure partition.

Non-Secure Callable (NSC) "Guard" functions are added to the project and expose selected modules to Non-Secure projects. User can add application-specific access checks as needed in these functions.

Output of this project type will be an elf file that must be either pre-programmed (provisioned) into a device or referenced by a Non-Secure project (via Secure bundle \*.SBD) to build a final image.

This project type will NOT typically be debugged in isolation and will normally require a Non-Secure project such as a call to a R\_BSP\_NonSecureEnter() to be made. This can be replaced with while(1); if needed.

# <span id="page-5-1"></span>**3.2 RTOS Support in TZ Project**

Although the RTOS kernel and user tasks will reside in the Non-Secure partition, the Secure partition needs to allocate stack space and so on. It is essential when starting a new RTOS project that the Arm® TrustZone® Secure RTOS-Minimal template is selected. This will add the Arm TrustZone Context RA Port as below.

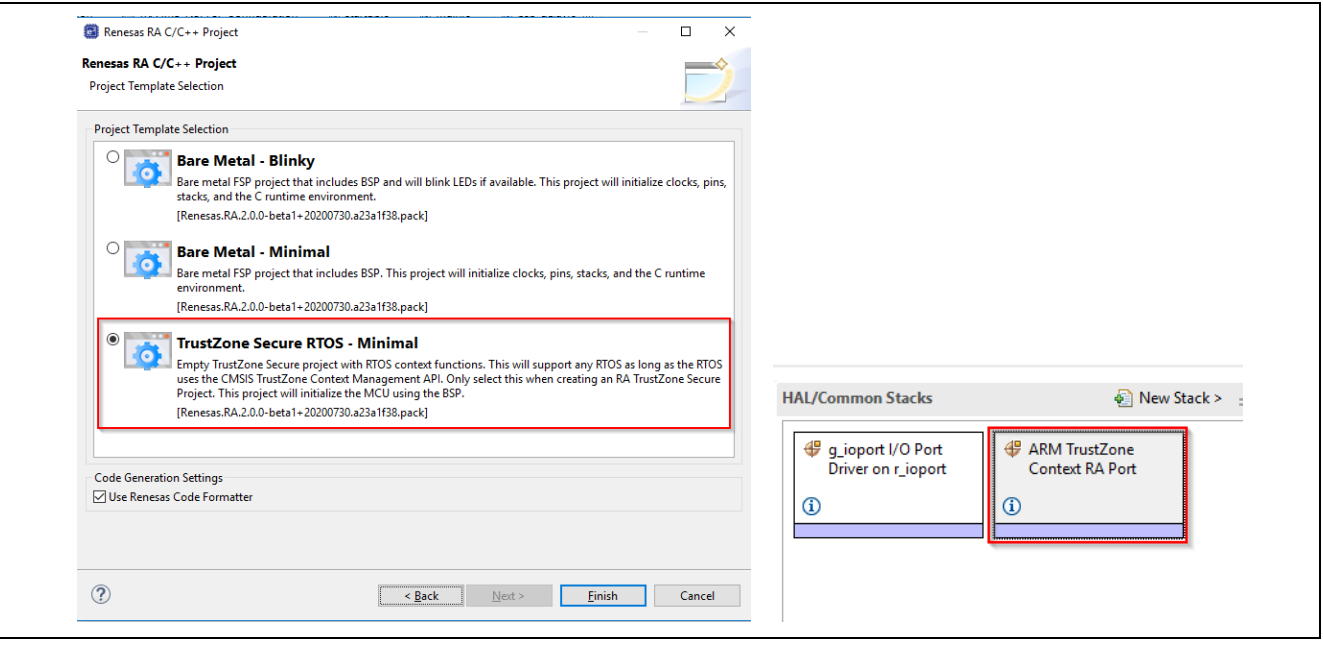

**Figure 7. Secure RTOS-Minimal Template**

# <span id="page-5-2"></span>**3.3 Peripheral Security Attribution**

Each peripheral can be configured to be Secure or Non-Secure. Peripherals are divided into two types.

Type-1 peripherals have one security attribute. Access to all registers is controlled by one security attribute. The Type-1 peripheral security attribute is set in the PSARx  $(x = B$  to E) register by the secure application.

Type-2 peripherals have the security attribute for each register or for each bit. Access to each register or bit field is controlled according to these security attributes. The Type-2 peripheral security attribute is set in the Security Attribution register in each module by the Secure application. For more information about the Security Attribution register, see sections in the Appropriate MCU's User's Manual for each peripheral.

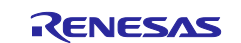

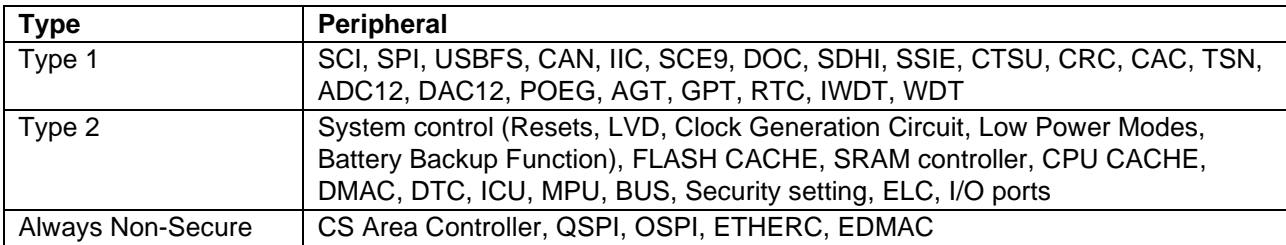

#### **Table 1. Secure and Non-Secure Peripherals**

FSP will initialise the arbitration registers during Secure project BSP start up. User code may also be written to set or clear further arbitration. However, care must be taken not to undermine FSP.

#### <span id="page-6-0"></span>**3.4 Non-Secure**

All code, data, and peripherals in this project will be configured as Non-Secure. This project type must be associated with a Secure project to enable access to secure code, peripherals, linker scripts and others.

# <span id="page-6-1"></span>**3.5 Flat Project Type**

All code, data, and peripherals are configured in a Secure single partition except for the EDMAC RAM buffers that will remain in the Non-Secure partition. Effectively, TZ is disabled.

#### <span id="page-6-2"></span>**3.6 Secure Connection to Non-Secure Project**

When starting a new Non-Secure Project, the user will be prompted for either a Secure Project or Secure Bundle. In each case, details of the linker settings, Non-Secure Callable functions, and Secure peripherals will be read to enable the Non-Secure project setup.

Should the Secure project or bundle be rebuilt, the Non-Secure editor will detect this and prompt user to regenerate the Non-Secure project configuration.

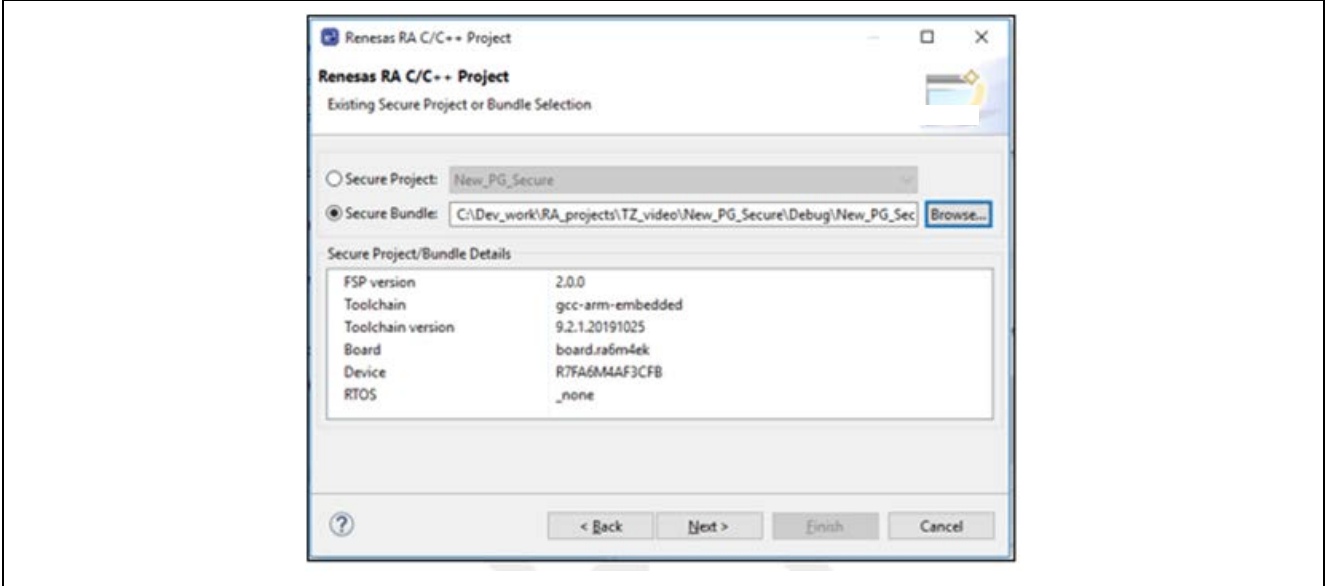

**Figure 8. Secure Project or Bundle Selection**

#### <span id="page-6-3"></span>**3.6.1 Secure Project (Combined)**

A Secure project must reside in the same Workspace as the Non-Secure project and will typically be used when a design engineer has access to both the Secure and Non-Secure project sources. This is sometimes known as "Combined model".

A Secure .elf file will be referenced and included in the debug configuration for download to the target device. The development engineer will have visibility of Secure and Non-Secure project source code and configuration.

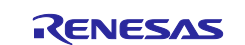

#### <span id="page-7-0"></span>**3.6.2 Secure Bundle (Split)**

A Secure Bundle will ONLY include linker memory ranges, symbol references, and details of locked Secure peripheral configuration settings but no access to Secure source code (API header files will be included as necessary).

The Secure bundle file (\*.SBD) must be supplied to the Non-Secure developer by the Secure project developer.

The development engineer will typically not have access to the Secure project or .elf file which MUST be pre-programmed or provisioned into the target MCU.

The DLM state of target device should then be switched to NSECSD (see section [6.2\)](#page-12-1) before the device is provided to the non-secure developer.

This is often referred to as "Split model" where a basic security set up is developed by a Secure team and then passed to the Non-Secure team in the same facility or at a third party. The Non-Secure team has no access to the Secure source code and cannot directly access Secure peripherals, data, or APIs.

#### <span id="page-7-1"></span>**3.7 Debug Configurations**

After each project type has been selected, a suitable debug configuration will be generated.

#### <span id="page-7-2"></span>**3.7.1 Non-Secure with Secure Project (Combined)**

Both Secure and Non-Secure .elf files will be downloaded.

A debug configuration called <project name> SSD will be generated.

#### <span id="page-7-3"></span>**3.7.2 Non-Secure with Secure Bundle (Split)**

Only a Non-Secure elf will be downloaded. This configuration must be used with a pre-provisioned device (Secure project pre-programmed into MCU Flash).

A debug configuration called <project name>\_NSECSD will be generated.

#### <span id="page-7-4"></span>**3.7.3 Flat Debug**

A single .elf file will be downloaded.

A debug configuration called <project name>\_FLAT will be generated.

#### <span id="page-7-5"></span>**4. Secure Projects**

As mentioned, Secure code will be called immediately after device reset and run ANSI C start up, clock, interrupt vector table, and secure peripheral initialization before starting user code. All selected peripheral configuration settings will be automatically initialised as Secure.

#### <span id="page-7-6"></span>**4.1 Secure Clock**

Device clock settings are the possible exception in that they will be initialised in the Secure project (to enable faster start up from reset) but can be set as Secure or Non-Secure as user application may need to change settings during execution (for low-power mode and so on). The Secure and Non-Secure FSP BSPs can both change the clock settings.

However, clock settings can be locked as Secure should the developer choose to do so.

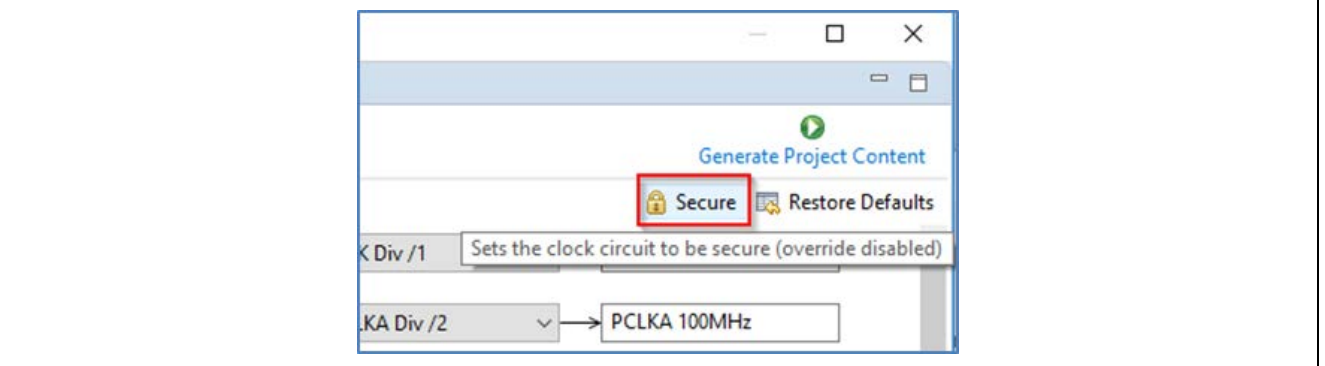

**Figure 9. Secure Clock Setting**

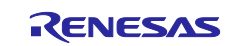

### <span id="page-8-0"></span>**4.2 Setting Drivers as NSC**

Some driver and middleware stacks in the Secure project may need to be accessed by the Non-Secure partition. To enable generation of NSC veneers, set "Non-Secure Callable" from the right-click context menu for the selected modules in the Configurator.

Note: It is only possible to "expose" top of stacks as NSC.

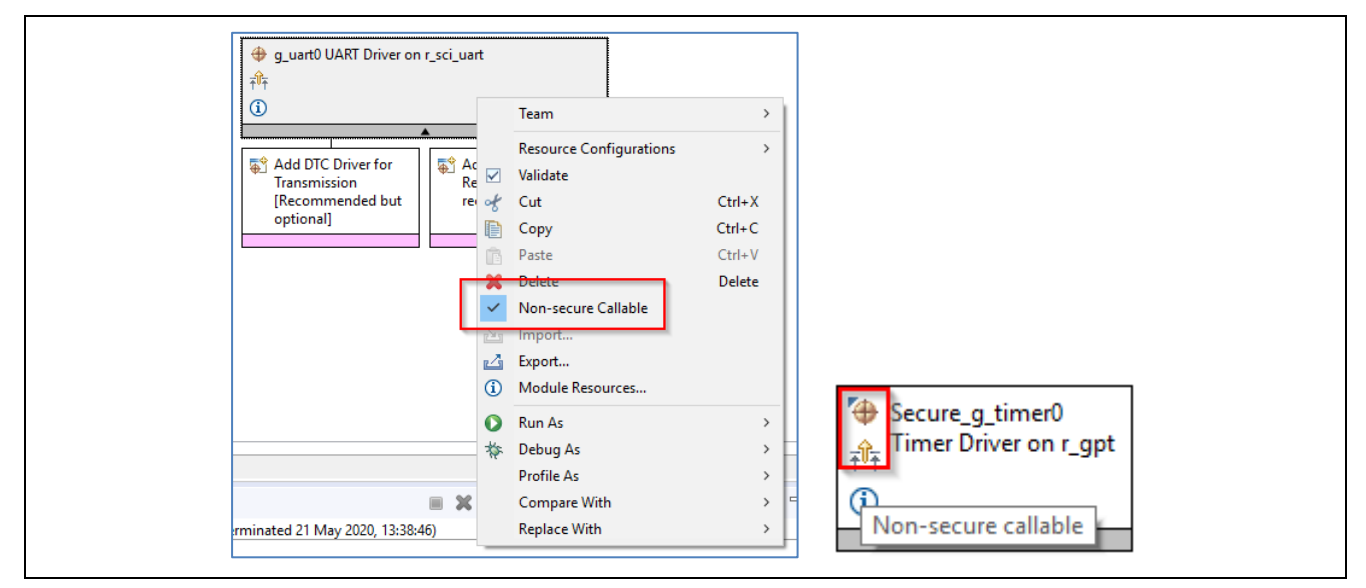

**Figure 10. Generate NSC Veneers**

The top of the stack will be marked with a new icon and tool tip to signify NSC access.

#### <span id="page-8-1"></span>**4.3 Guard Functions**

Access to NSC drivers from a Non-Secure project is possible through the Guard APIs. FSP will automatically generate Guard functions for all the top of stack/driver APIs added to the project as Non-Secure Callable.

User can choose to add further levels of access control or delete guard function if they wish to only expose a limited range of APIs to a Non-Secure developer.

```
BSP_CMSE_NONSECURE_ENTRY fsp_err_t g_uart0_open_guard(
  uart_ctrl_t *const p_api_ctrl, uart_cfg_t const *const p_cfg) {
 /* TODO: add your own security checks here */
 FSP_PARAMETER_NOT_USED(p_api_ctrl);
 FSP_PARAMETER_NOT_USED(p_cfg);
 return R_SCI_UART_Open(&g_uart0_ctrl, &g_uart0_cfg);
}
```
For example, an SCI channel may be opened and configured for a desired baud rate by the Secure developer, but only enable the Write API to the Non-Secure developer. In which case, all but g\_uart0\_write\_guard() could be deleted. CTRL structures are not required as they will be added on the Secure side.

For example, the call from the Non-Secure partition would be as follows:

```
err = g_uart0_open_guard(0,0);
```
See FSP documentation for more details.

#### <span id="page-8-2"></span>**5. Non-Secure projects**

Configuration of the project can continue as for other RA devices, but certain resources will be locked if they have been previously set up as Secure.

The Non-Secure project will be called from the Secure project via

```
R_BSP_NonSecureEnter();
```
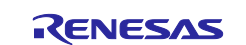

# <span id="page-9-0"></span>**5.1 Clock Set Up**

You may recall that clocks can be set as Secure or Non-Secure. If they are set as Secure, settings will only be available to view, and user will not be able to change them. The Override button will be greyed. This is useful to preserve CGC sync with secure project by not overriding unless necessary. If it is NOT set as Secure, user can choose to override the initial Secure settings

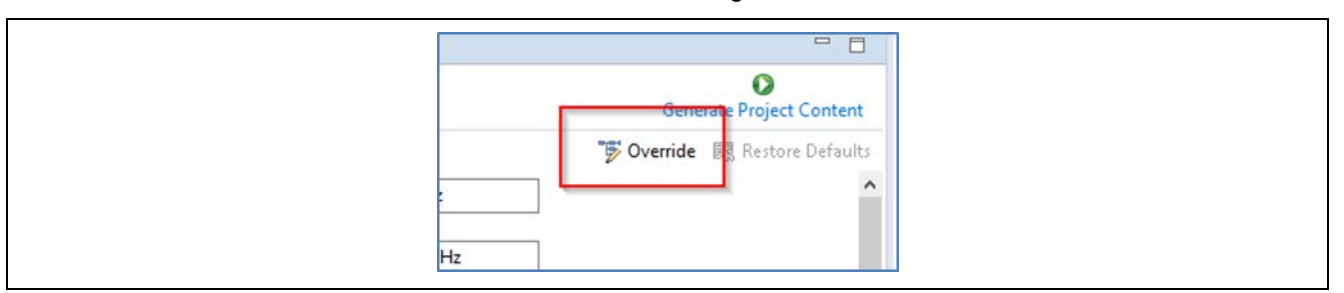

**Figure 11. Clock Setting as Non-Secure**

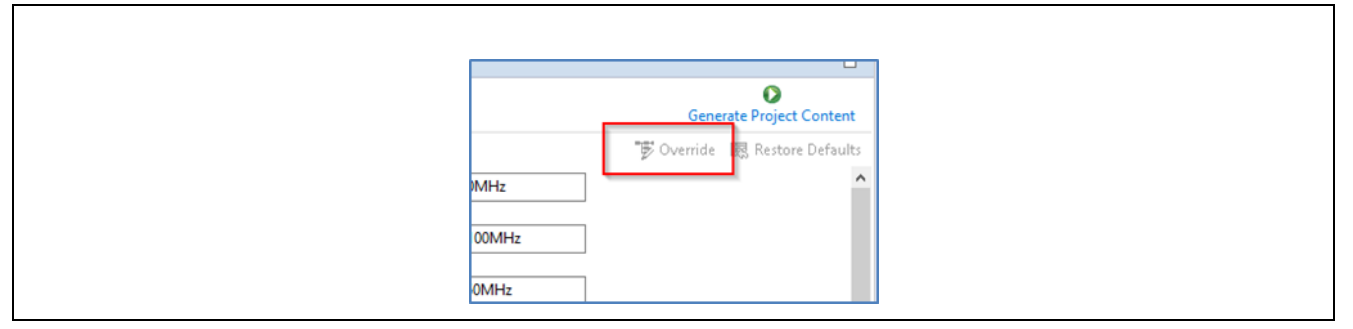

**Figure 12. Clock Setting as Secure**

# <span id="page-9-1"></span>**5.2 Selecting NSC Drivers**

Drivers declared as NSC in a Secure project can be selected and added to Non-Secure project and will be decorated as before.

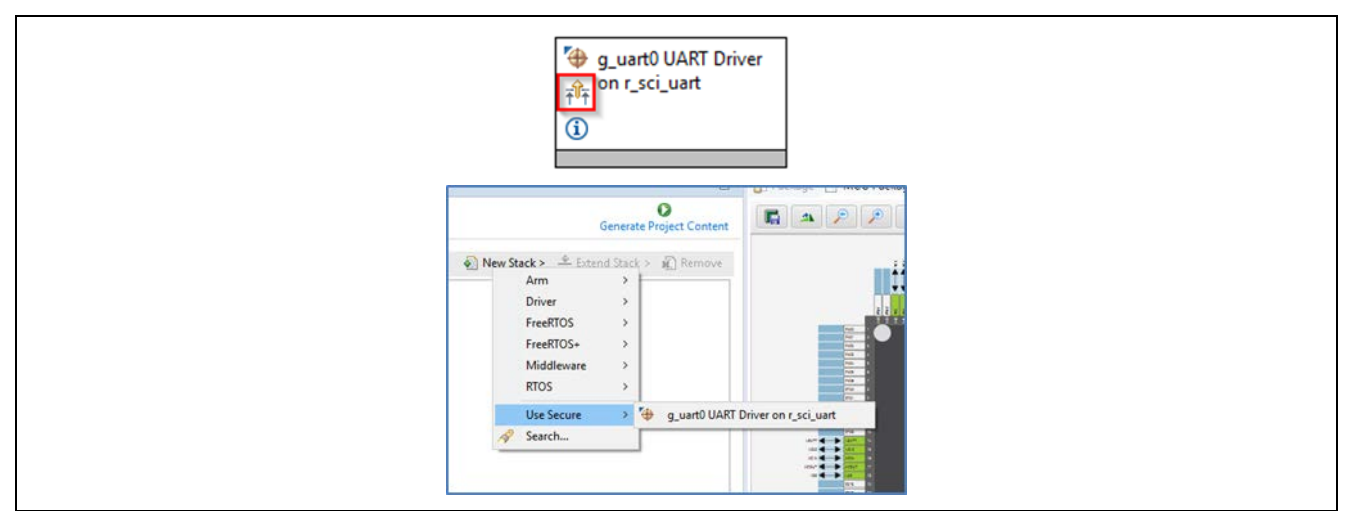

**Figure 13. Selecting NSC Drivers**

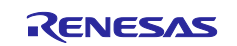

### <span id="page-10-0"></span>**5.3 Locked Resources**

When a NSC Secure driver is added to a Non-Secure project, the configuration settings are locked and are available for information only. A padlock is added for indication.

|                 | Properties 23 Problems & Smart Browser     |               |
|-----------------|--------------------------------------------|---------------|
|                 | g_uart0 UART Driver on r_sci_uart          |               |
| <b>Settings</b> | Property                                   | Value<br>2020 |
| API Info        | $\vee$ Common                              |               |
|                 | Parameter Checking                         | Default (BSP) |
|                 | FIFO Support                               | Disable       |
|                 | DTC Support                                | Disable       |
|                 | RS232/RS485 Flow Control Support           | Disable       |
|                 | v Module g_uart0 UART Driver on r_sci_uart |               |
|                 | General                                    |               |
|                 | Baud                                       |               |
|                 | Flow Control                               |               |
|                 | Extra                                      |               |
|                 | Interrupts                                 |               |
|                 | n:                                         |               |

**Figure 14. Locked Resources**

# <span id="page-10-1"></span>**5.4 Locked Channels**

In a peripheral with multiple channels, for example, DMA, if a Non-Secure developer tries to select a channel that has already been defined as Secure, the following error message type will be displayed.

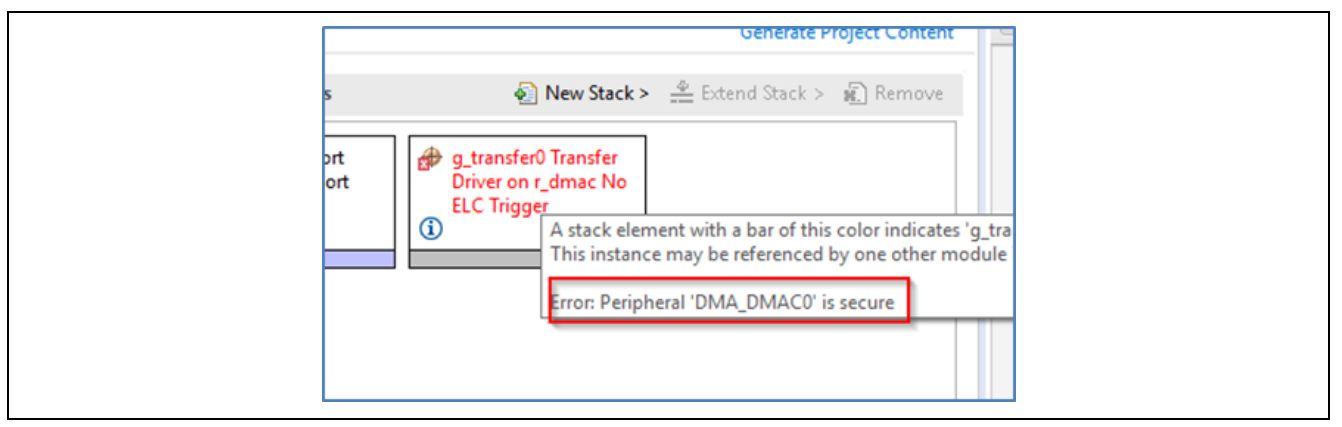

**Figure 15. Error Message when Selecting a Secure Channel**

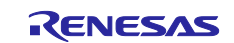

### <span id="page-11-0"></span>**6. IDAU registers**

Renesas RA TZ-enabled devices include a set of registers known as Implementation Defined Attribution Unit (IDAU) that are used to set up partitions between Secure, Non-Secure Callable, and Non-Secure regions. The IDAU registers can only be programmed during MCU *boot mode* and NOT through the debug interfaces. Because of this, special debugger firmware has been developed to manage bringing the device up in SCI boot mode to set up the IDAU registers (automatically drives MD pin) and then switch back to debug mode as needed.

Note: Please be aware of the extra signal connection (MD pin) needed on the debug interface connector. The Renesas Evaluation Kit (EK) for your selected device is a good reference.

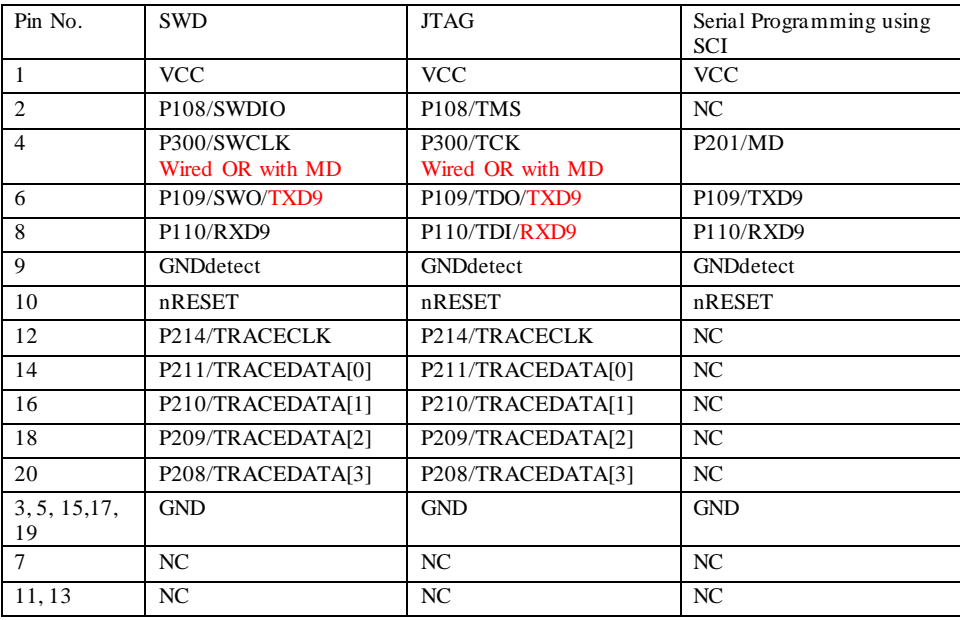

The e<sup>2</sup> studio build phase automatically extracts the IDAU partition register settings from the Secure . elf file and programs them into the device during debug connection, which can be observed in the console.

This is an important phase of TZ development as the Secure partitions should be set as small as possible to ensure that the security attack surface is as small as possible.

However, should the developer wish to make these partitions larger to accommodate, for example during field firmware updates, const or data arrays should be placed in the Secure project as needed.

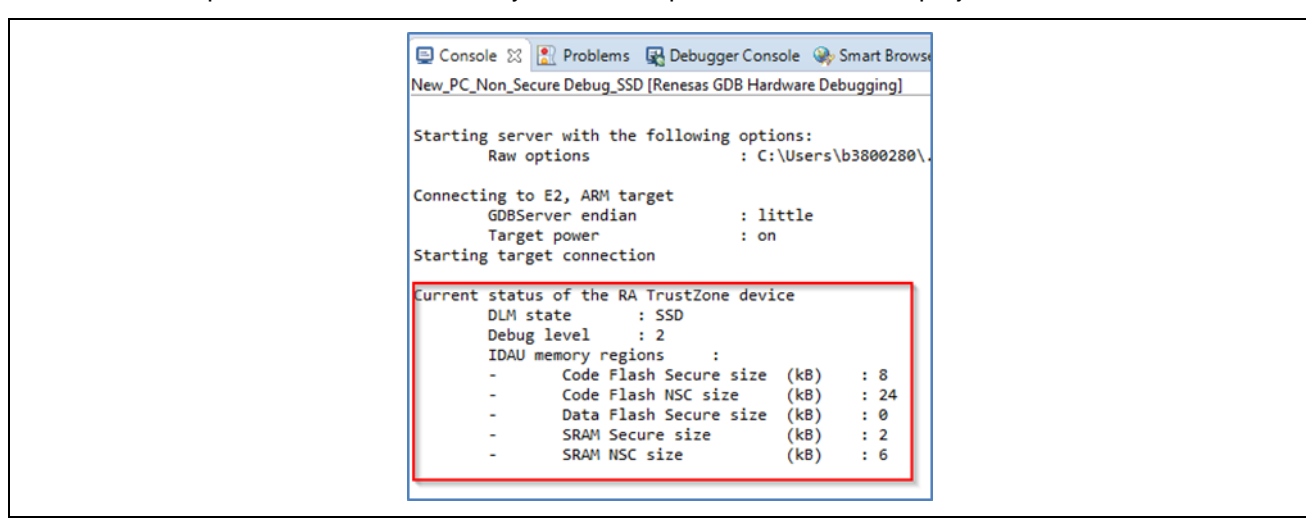

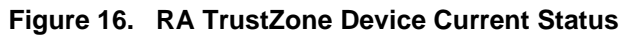

It is also possible to manually set up the partition registers through the **Renesas Device Partition Manager**.

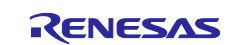

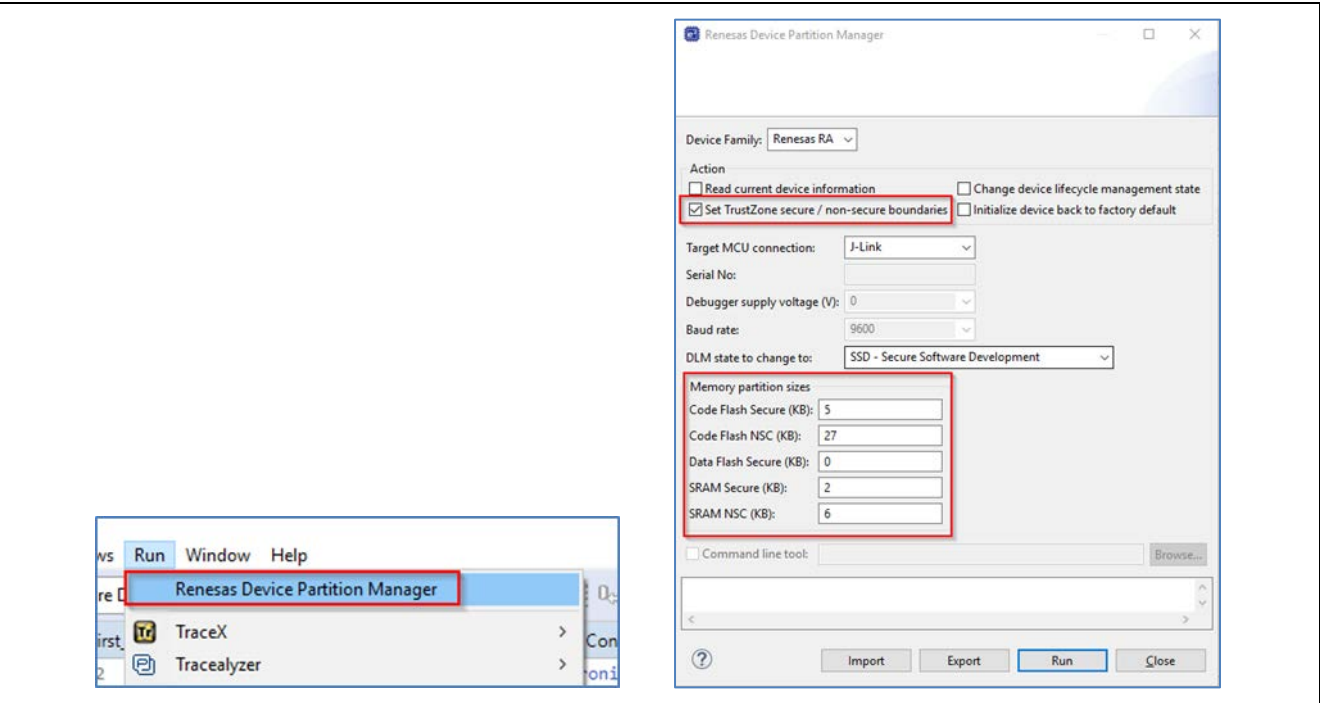

**Figure 17. Renesas Device Partition Manager**

# <span id="page-12-0"></span>**6.1 SCI Boot Mode**

Example of MD mode pin connection to debugger connector (from EK schematic).

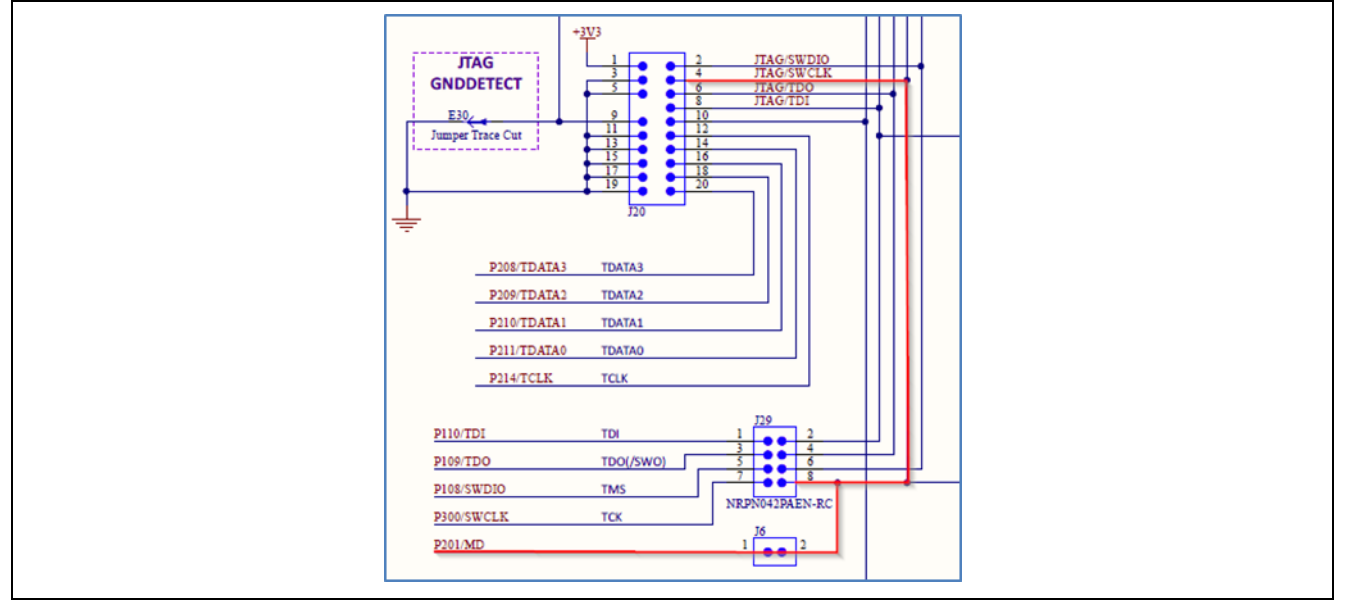

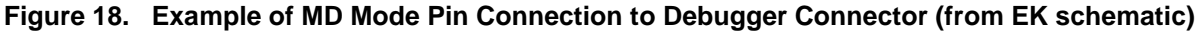

# <span id="page-12-1"></span>**6.2 DLM States**

Device lifecycle defines the current phase of the device and controls the capabilities of the debug interface, the serial programming interface and Renesas test mode. The following illustration shows the lifecycle definitions and capability in each lifecycle.

Note: All authentication key exchange and transitioning to LCK\_DBG, LCK\_BOOT, RMA\_REQ is only managed by Renesas Flash Programmer (RFP) and NOT within e<sup>2</sup> studio.

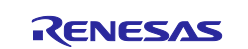

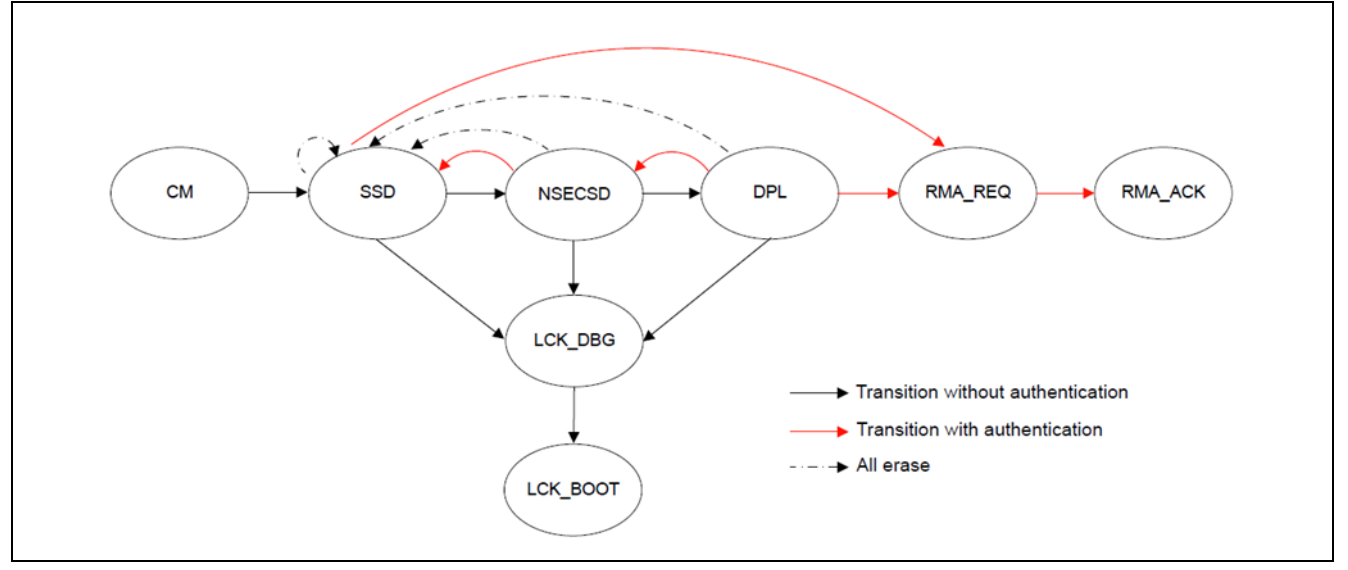

**Figure 19. Lifecycle Stages**

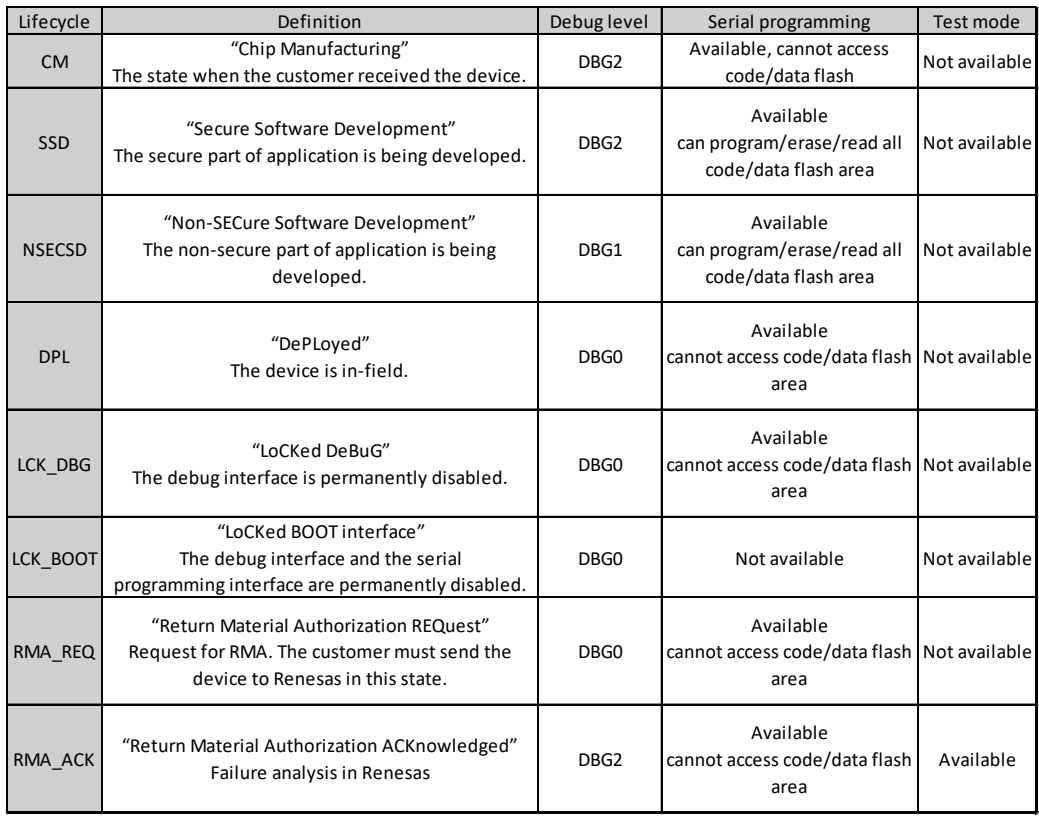

#### **Figure 20. Lifecycle Stages and Debug Levels**

There are three debug access levels. The debug access level changes according to the lifecycle state.

- DBG2: The debugger connection is allowed, and no restriction to access memories and peripherals
- DBG1: The debugger connection is allowed, and restricted to access only Non-Secure memory regions and peripherals
- DBG0: The debugger connection is not allowed

Transitions for one state to another can be performed using the Renesas Flash Programmer (RFP, see section below) or using the Renesas Device Partition Manager (limited number of states possible). It is possible to secure transitions between states using authentication keys. For more information on DLM states and transitions (device specific), please refer to device user manual.

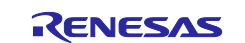

# <span id="page-14-0"></span>**7. Debug**

By default, the device will be in SSD mode and so allow access to Secure and Non-Secure partitions. In this mode both Secure and Non-Secure .elf files will be downloaded.

The current debugger status is displayed in the lower left corner and includes the DLM state (SSD or NSECSD) and current partition (Secure, Non-Secure, or Non-Secure Callable) when the debugger is stopped, for example.

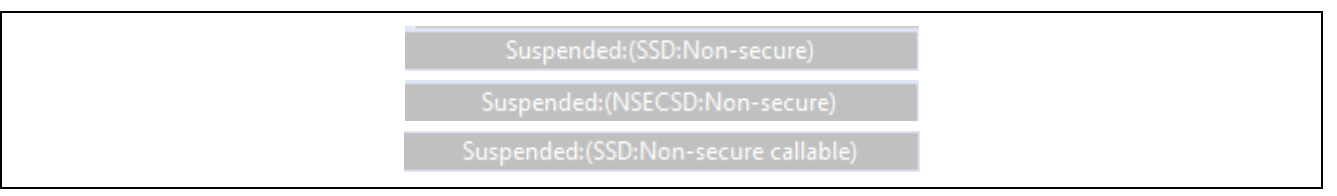

**Figure 21. Current Debugger Status**

# <span id="page-14-1"></span>**7.1 Non-Secure Debug**

Once the device is transitioned to NSECSD mode, only Non-Secure Flash, RAM and Peripherals can be accessed. In this mode, a Secure .elf must be pre-programmed (provisioned) into the device, and only a Non-Secure .elf file will be downloaded.

When in NSECSD mode access to Secure elements will be blocked and data displayed as ????????.

In NSECSD mode, it is not possible to set breakpoints on Secure code or data.

It is not possible to step into Secure code; the debugger will perform a step-over of any Secure function calls. Should the user press the Suspend button during execution, the debugger will stop at the next Non-Secure code access.

Assuming Secure memory region finishes at 32K (0x8000) in NSECSD debug mode (colour coding added for indication only), memory will be displayed as shown in the following figure.

| Address          | $0 - 3$         | $4 - 7$         | $8 - B$  | $C - F$  |
|------------------|-----------------|-----------------|----------|----------|
| 0000000000007FD0 | ????????        | ????????        | ???????? | ???????? |
| 0000000000007FE0 | ????????        | ????????        | ???????? | ???????? |
| 0000000000007FF0 | ,,,,,,,,        | ????????        | ???????? | ???????? |
| 0000000000008000 | 20002498        | <b>000089B9</b> | 000088A5 | 000089B5 |
| 0000000000008010 | 000089B5        | 000089B5        | 000089B5 | 00000000 |
| 0000000000008020 | 00000000        | 00000000        | 00000000 | 000089B5 |
| 0000000000008030 | <b>000089B5</b> | 00000000        | 000089B5 | 000089B5 |

**Figure 22. Memory Display in NSECSD Debug Mode**

Disassembly will be displayed as shown in the following figure.

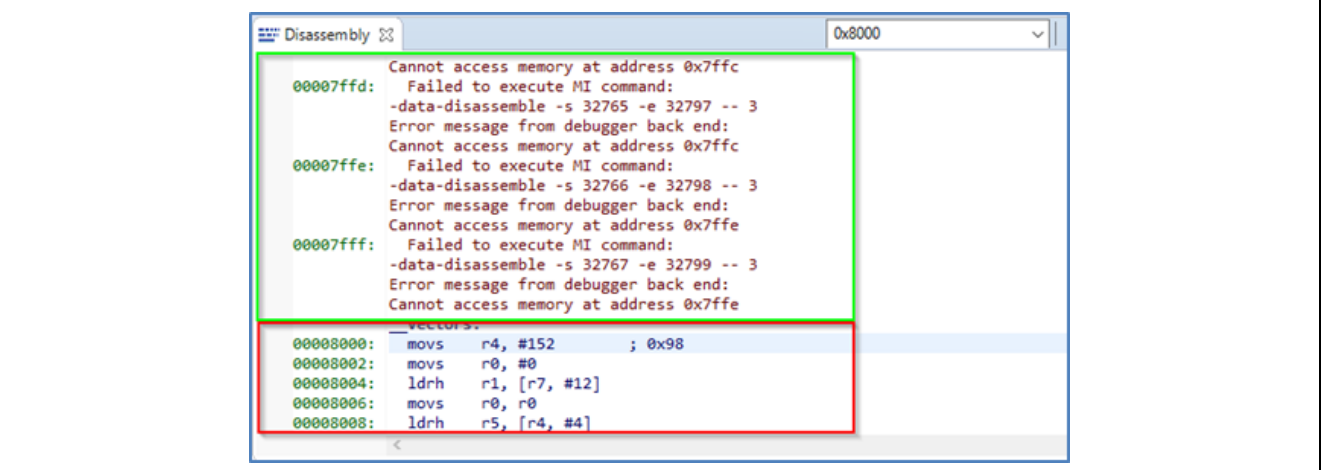

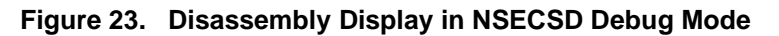

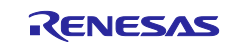

# <span id="page-15-0"></span>**8. Debugger support**

Renesas E2, E2 Lite, and SEGGER J-Link are supported in e2 studio for TZ projects.

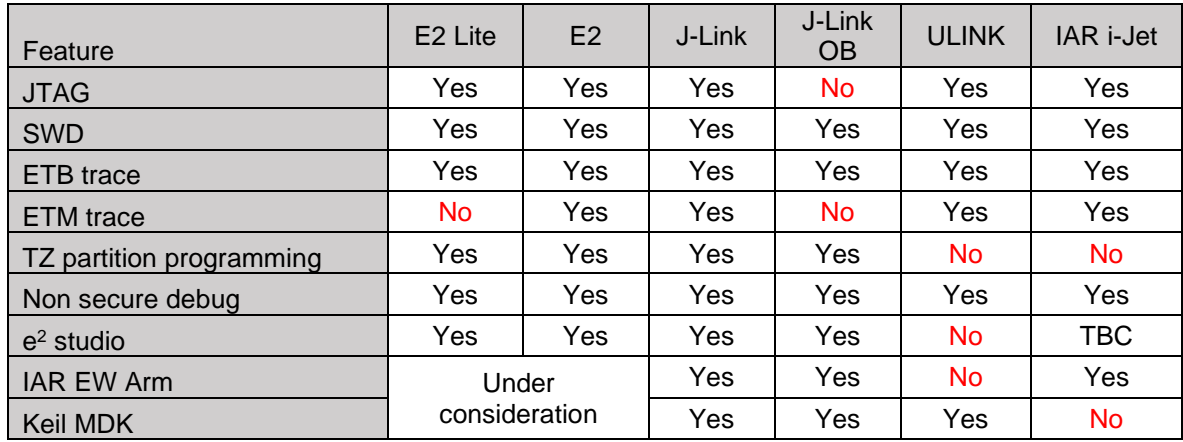

#### **Table 1. Debugger Support for TZ Projects**

# <span id="page-15-1"></span>**9. Third-Party IDEs**

Third-party IDEs such as IAR Systems EWARM and Keil MDK (uVision) are supported by the RA Smart Configurator (RA SC).

In general, RA SC offers the same configurator functionality as  $e^2$  studio documented above. Project generators are available to initialise workspaces in the target IDEs as well as setting up debug configurations and so forth. However, there are some limitations that need to be noted especially with regards to IDAU TZ partition register programming. See the specific RA SC documentation for usage details.

# <span id="page-15-2"></span>**10. Renesas Flash Programmer (RFP)**

Updated versions of Renesas Flash Programmer (RFP) are available to support setting of partitions, DLM state and Authentication keys.

RFP can be downloaded free of charge on the Renesas web site.

A new mode has been added to Program Flash Options as shown in the following graphics.

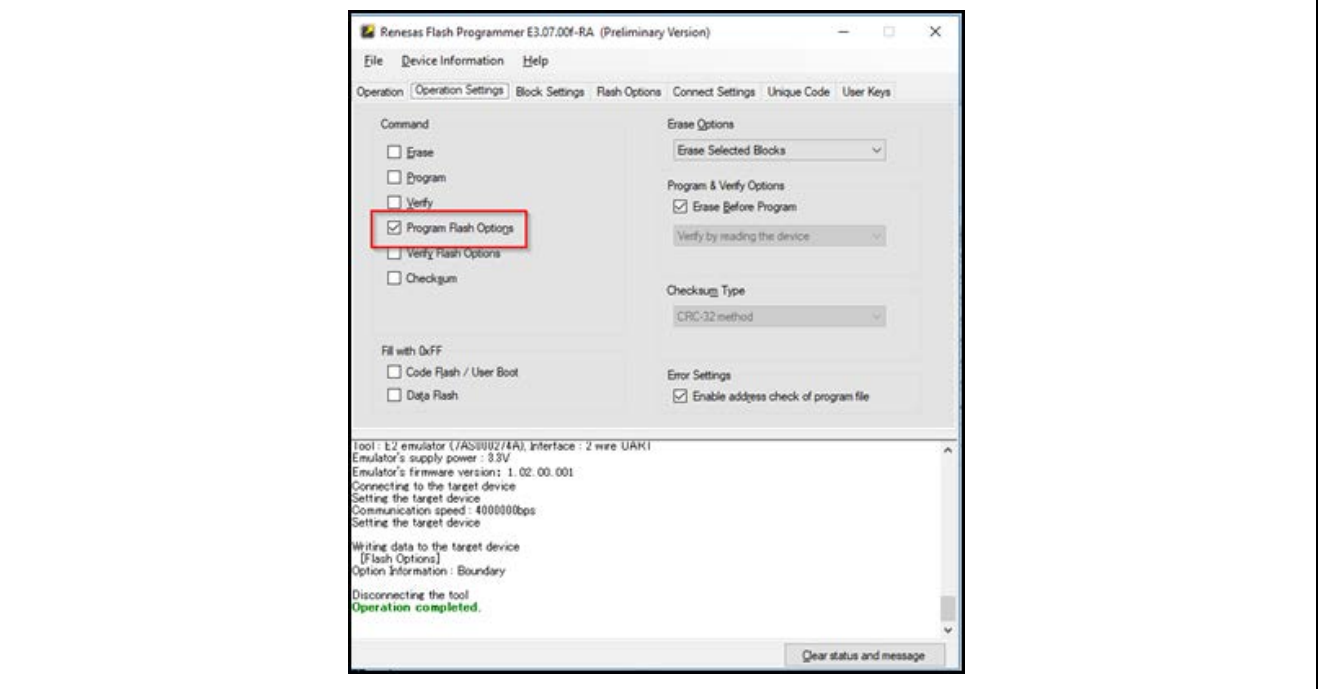

**Figure 24. RFP Program Flash Options**

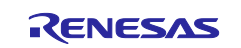

Options to set partition boundaries are shown in the following figure.

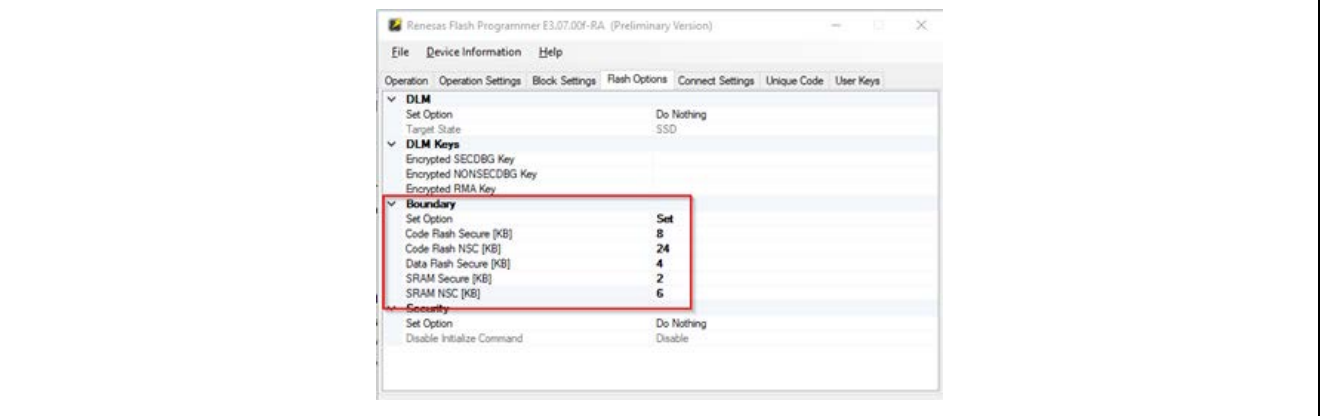

**Figure 25. RFP Partition Boundaries**

Options to set DLM state, Authentication keys, and Security settings are shown in the following figure.

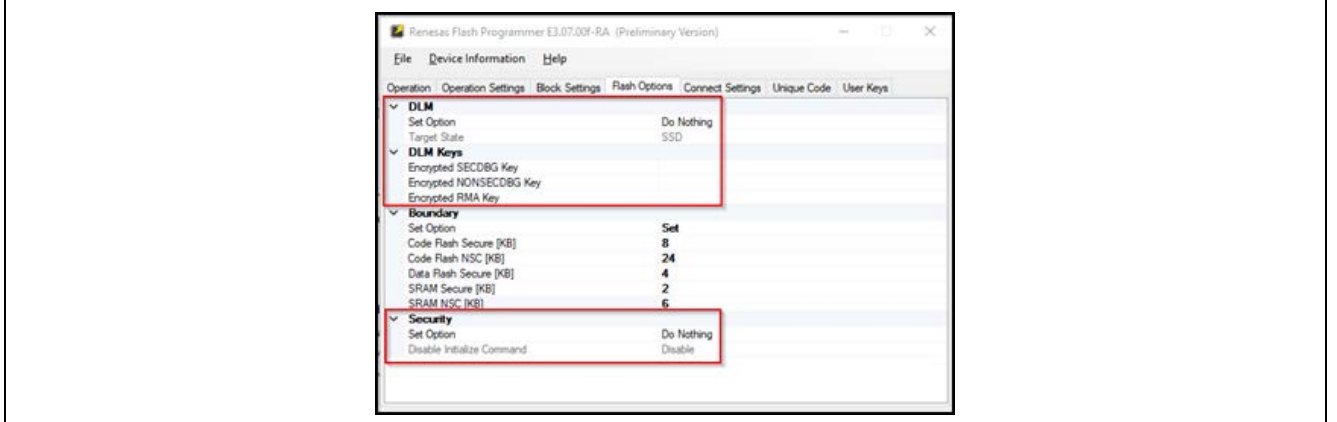

#### **Figure 26. RFP DLM State, Authentication Keys, and Security Settings**

Great care is needed here as some DLM states can **permanently** turn off debug and boot mode on the devices. Equally programming a security access authentication key can lead to permanently locked devices if the key is lost.

#### <span id="page-16-0"></span>**11. Glossary**

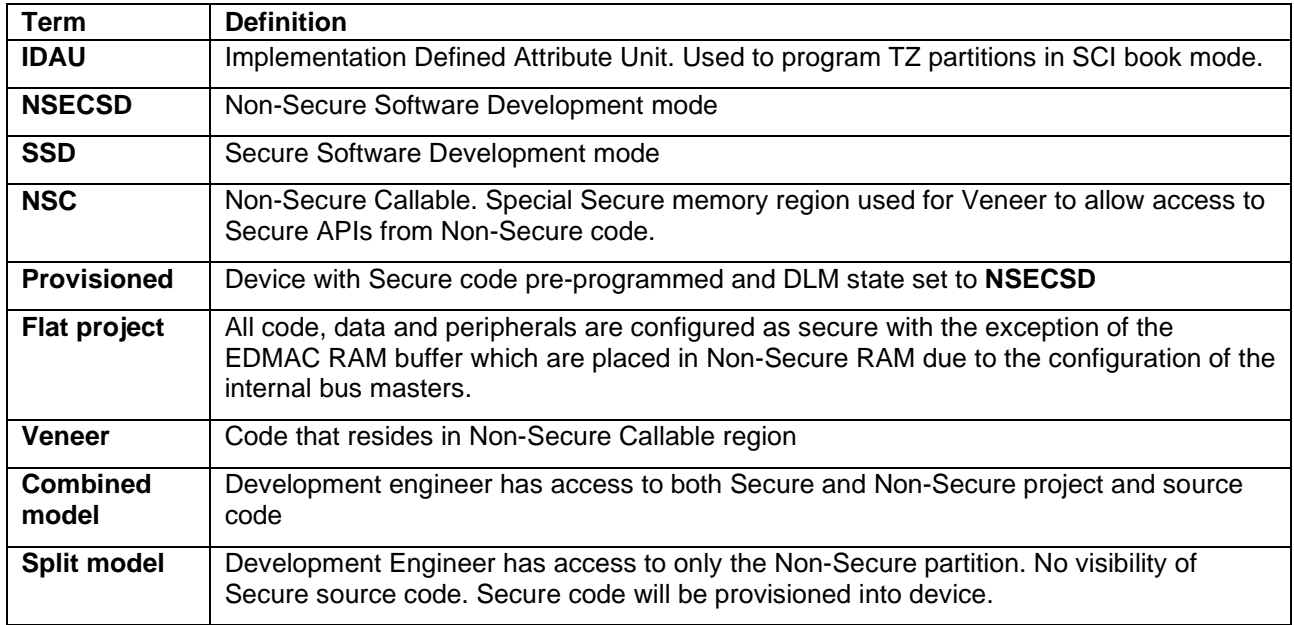

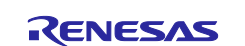

# <span id="page-17-0"></span>**11.1 Configurator Icon Glossary**

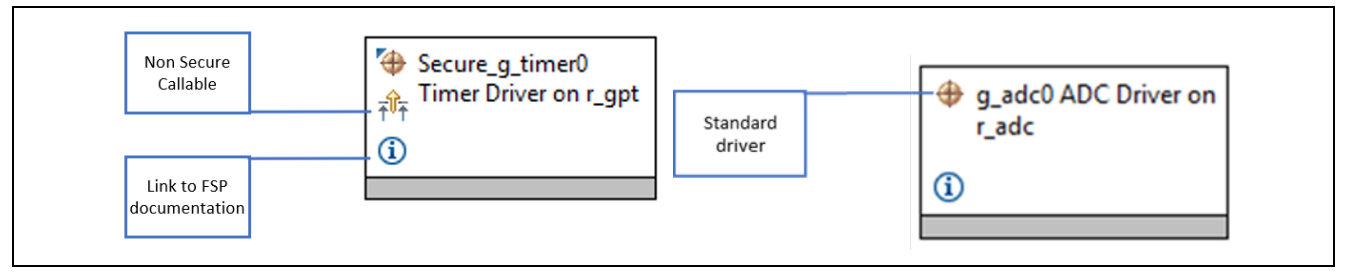

**Figure 27. Configurator Icons**

# <span id="page-17-1"></span>**12. Next Steps**

- 1. Read the RA FSP User's Manual for details of guard functions and general Arm® TrustZone® support.
- 2. Read the RA Device Hardware Manual for detailed Arm® TrustZone® security information.
- 3. Read the *Renesas e2 studio Getting Started Guide*.

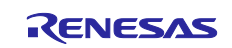

### **Website and Support**

Visit the following vanity URLs to learn about key elements of the RA family, download components and related documentation, and get support.

RA Product Information [www.renesas.com/ra](http://www.renesas.com/ra) RA Product Support Forum [www.renesas.com/ra/forum](https://www.renesas.com/ra/forum) RA Flexible Software Package [www.renesas.com/FSP](http://www.renesas.com/FSP) Renesas Support WWW.renesas.com/support

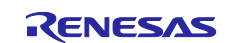

# <span id="page-19-0"></span>**Revision History**

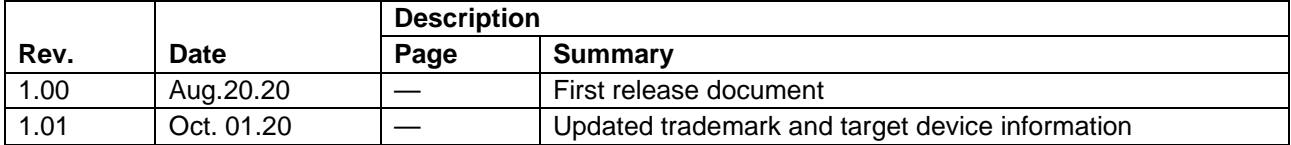

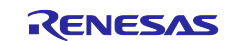

### **Notice**

- 1. Descriptions of circuits, software and other related information in this document are provided only to illustrate the operation of semiconductor products and application examples. You are fully responsible for the incorporation or any other use of the circuits, software, and information in the design of your product or system. Renesas Electronics disclaims any and all liability for any losses and damages incurred by you or third parties arising from the use of these circuits, software, or information.
- 2. Renesas Electronics hereby expressly disclaims any warranties against and liability for infringement or any other claims involving patents, copyrights, or other intellectual property rights of third parties, by or arising from the use of Renesas Electronics products or technical information described in this document, including but not limited to, the product data, drawings, charts, programs, algorithms, and application examples.
- 3. No license, express, implied or otherwise, is granted hereby under any patents, copyrights or other intellectual property rights of Renesas Electronics or others.
- 4. You shall not alter, modify, copy, or reverse engineer any Renesas Electronics product, whether in whole or in part. Renesas Electronics disclaims any and all liability for any losses or damages incurred by you or third parties arising from such alteration, modification, copying or reverse engineering.
- 5. Renesas Electronics products are classified according to the following two quality grades: "Standard" and "High Quality". The intended applications for each Renesas Electronics product depends on the product's quality grade, as indicated below.
	- "Standard": Computers; office equipment; communications equipment; test and measurement equipment; audio and visual equipment; home electronic appliances; machine tools; personal electronic equipment; industrial robots; etc.

"High Quality": Transportation equipment (automobiles, trains, ships, etc.); traffic control (traffic lights); large-scale communication equipment; key financial terminal systems; safety control equipment; etc.

Unless expressly designated as a high reliability product or a product for harsh environments in a Renesas Electronics data sheet or other Renesas Electronics document, Renesas Electronics products are not intended or authorized for use in products or systems that may pose a direct threat to human life or bodily injury (artificial life support devices or systems; surgical implantations; etc.), or may cause serious property damage (space system; undersea repeaters; nuclear power control systems; aircraft control systems; key plant systems; military equipment; etc.). Renesas Electronics disclaims any and all liability for any damages or losses incurred by you or any third parties arising from the use of any Renesas Electronics product that is inconsistent with any Renesas Electronics data sheet, user's manual or other Renesas Electronics document.

- 6. When using Renesas Electronics products, refer to the latest product information (data sheets, user's manuals, application notes, "General Notes for Handling and Using Semiconductor Devices" in the reliability handbook, etc.), and ensure that usage conditions are within the ranges specified by Renesas Electronics with respect to maximum ratings, operating power supply voltage range, heat dissipation characteristics, installation, etc. Renesas Electronics disclaims any and all liability for any malfunctions, failure or accident arising out of the use of Renesas Electronics products outside of such specified ranges.
- 7. Although Renesas Electronics endeavors to improve the quality and reliability of Renesas Electronics products, semiconductor products have specific characteristics, such as the occurrence of failure at a certain rate and malfunctions under certain use conditions. Unless designated as a high reliability product or a product for harsh environments in a Renesas Electronics data sheet or other Renesas Electronics document, Renesas Electronics products are not subject to radiation resistance design. You are responsible for implementing safety measures to guard against the possibility of bodily injury, injury or damage caused by fire, and/or danger to the public in the event of a failure or malfunction of Renesas Electronics products, such as safety design for hardware and software, including but not limited to redundancy, fire control and malfunction prevention, appropriate treatment for aging degradation or any other appropriate measures. Because the evaluation of microcomputer software alone is very difficult and impractical, you are responsible for evaluating the safety of the final products or systems manufactured by you.
- 8. Please contact a Renesas Electronics sales office for details as to environmental matters such as the environmental compatibility of each Renesas Electronics product. You are responsible for carefully and sufficiently investigating applicable laws and regulations that regulate the inclusion or use of controlled substances, including without limitation, the EU RoHS Directive, and using Renesas Electronics products in compliance with all these applicable laws and regulations. Renesas Electronics disclaims any and all liability for damages or losses occurring as a result of your noncompliance with applicable laws and regulations.
- 9. Renesas Electronics products and technologies shall not be used for or incorporated into any products or systems whose manufacture, use, or sale is prohibited under any applicable domestic or foreign laws or regulations. You shall comply with any applicable export control laws and regulations promulgated and administered by the governments of any countries asserting jurisdiction over the parties or transactions.
- 10. It is the responsibility of the buyer or distributor of Renesas Electronics products, or any other party who distributes, disposes of, or otherwise sells or transfers the product to a third party, to notify such third party in advance of the contents and conditions set forth in this document.
- 11. This document shall not be reprinted, reproduced or duplicated in any form, in whole or in part, without prior written consent of Renesas Electronics. 12. Please contact a Renesas Electronics sales office if you have any questions regarding the information contained in this document or Renesas
- Electronics products. (Note1) "Renesas Electronics" as used in this document means Renesas Electronics Corporation and also includes its directly or indirectly controlled
- subsidiaries.
- (Note2) "Renesas Electronics product(s)" means any product developed or manufactured by or for Renesas Electronics.

(Rev.4.0-1 November 2017)

# **Corporate Headquarters Contact information**

TOYOSU FORESIA, 3-2-24 Toyosu, Koto-ku, Tokyo 135-0061, Japan [www.renesas.com](https://www.renesas.com/)

#### **Trademarks**

Renesas and the Renesas logo are trademarks of Renesas Electronics Corporation. All trademarks and registered trademarks are the property of their respective owners.

For further information on a product, technology, the most up-to-date version of a document, or your nearest sales office, please visit: [www.renesas.com/contact/.](https://www.renesas.com/contact/)